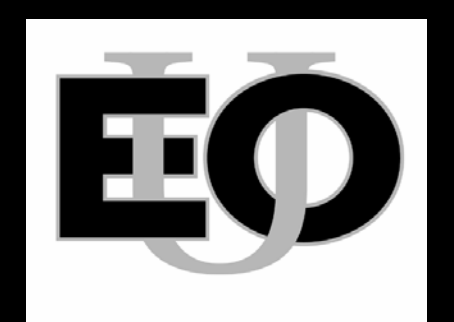

# Eastern Oregon University Eastern Oregon University

How to register for courses using your Webster account.

## From the EOU homepage www.eou.edu , Click on the "Students" link. Then click on the word "Webster" on the right side menu bar.

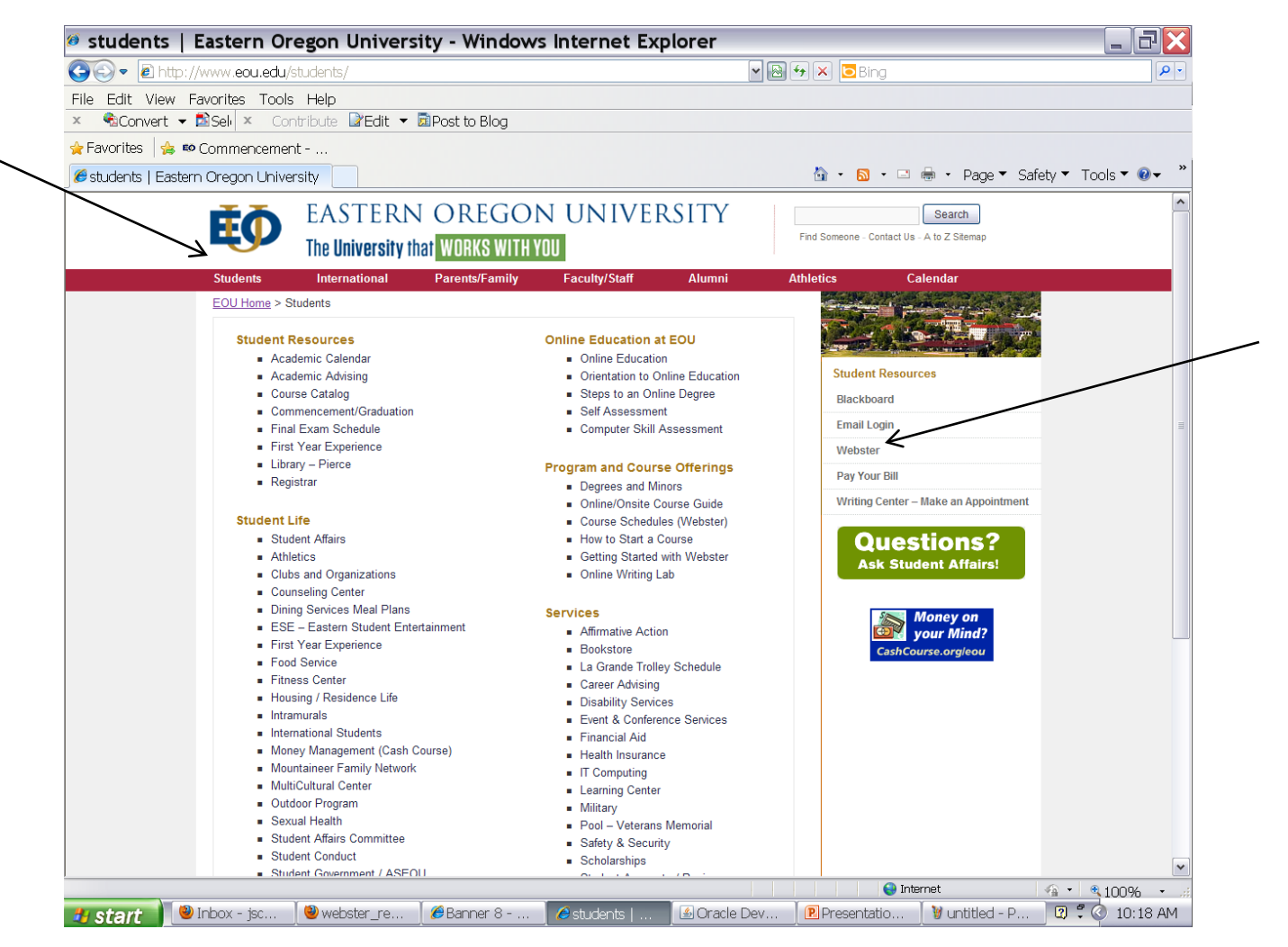

## Click "Login to Webster"

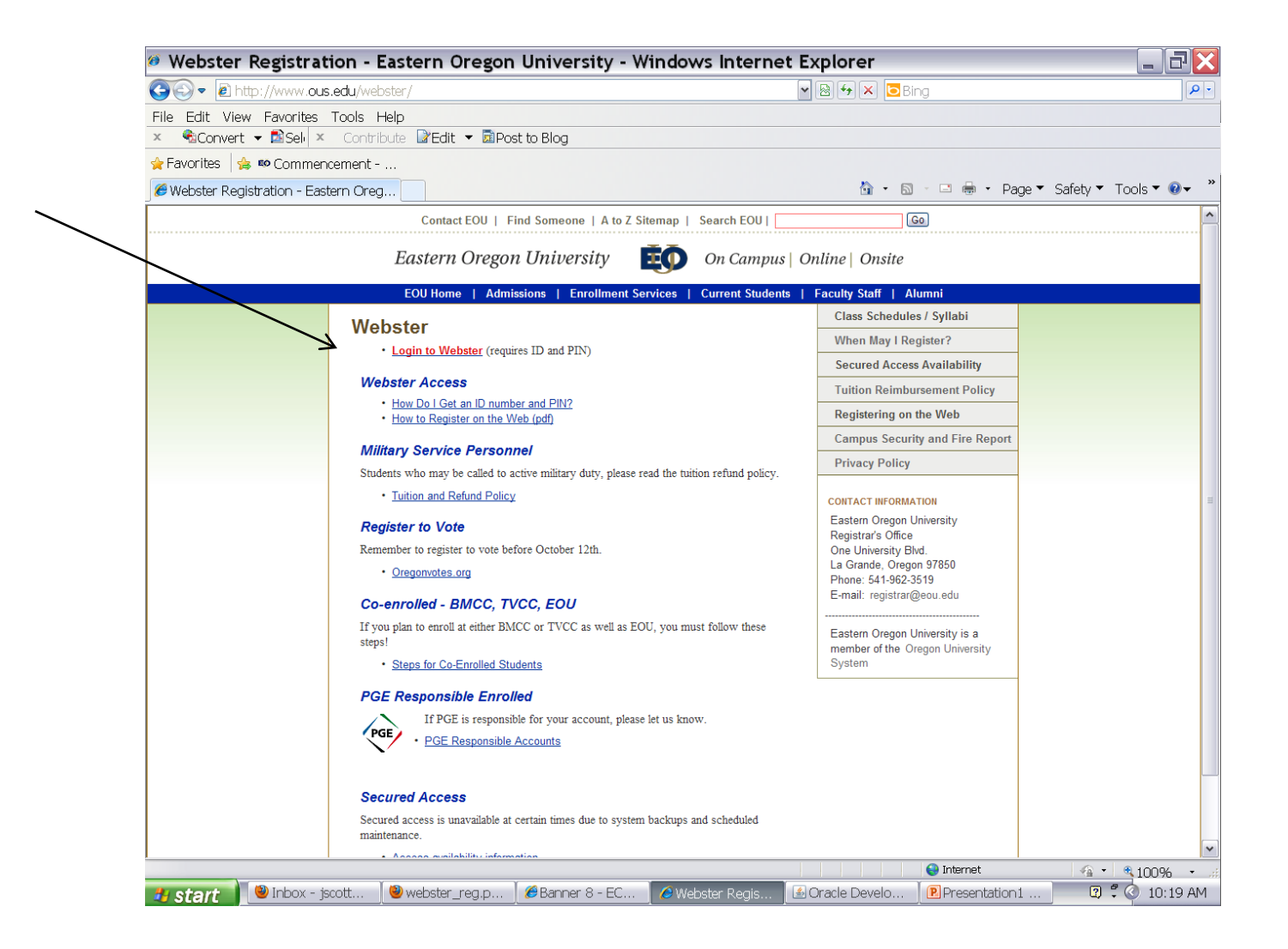

Enter your user ID (Use either your student ID number (910-XX-XXXX) or your social security number.)

Enter your PIN (first time users will use your birth date YYMMDD)

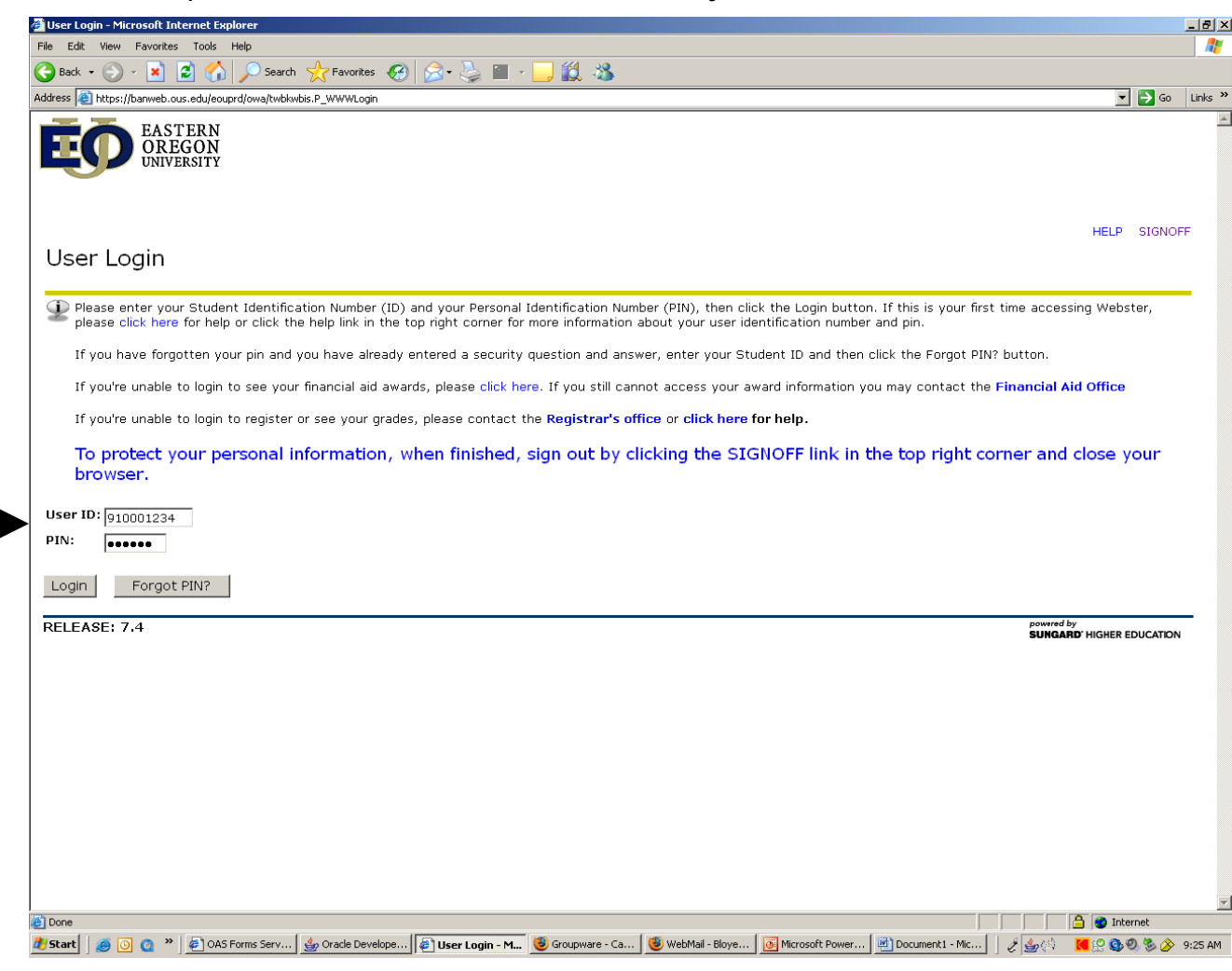

#### Select "Student & Financial Aid"

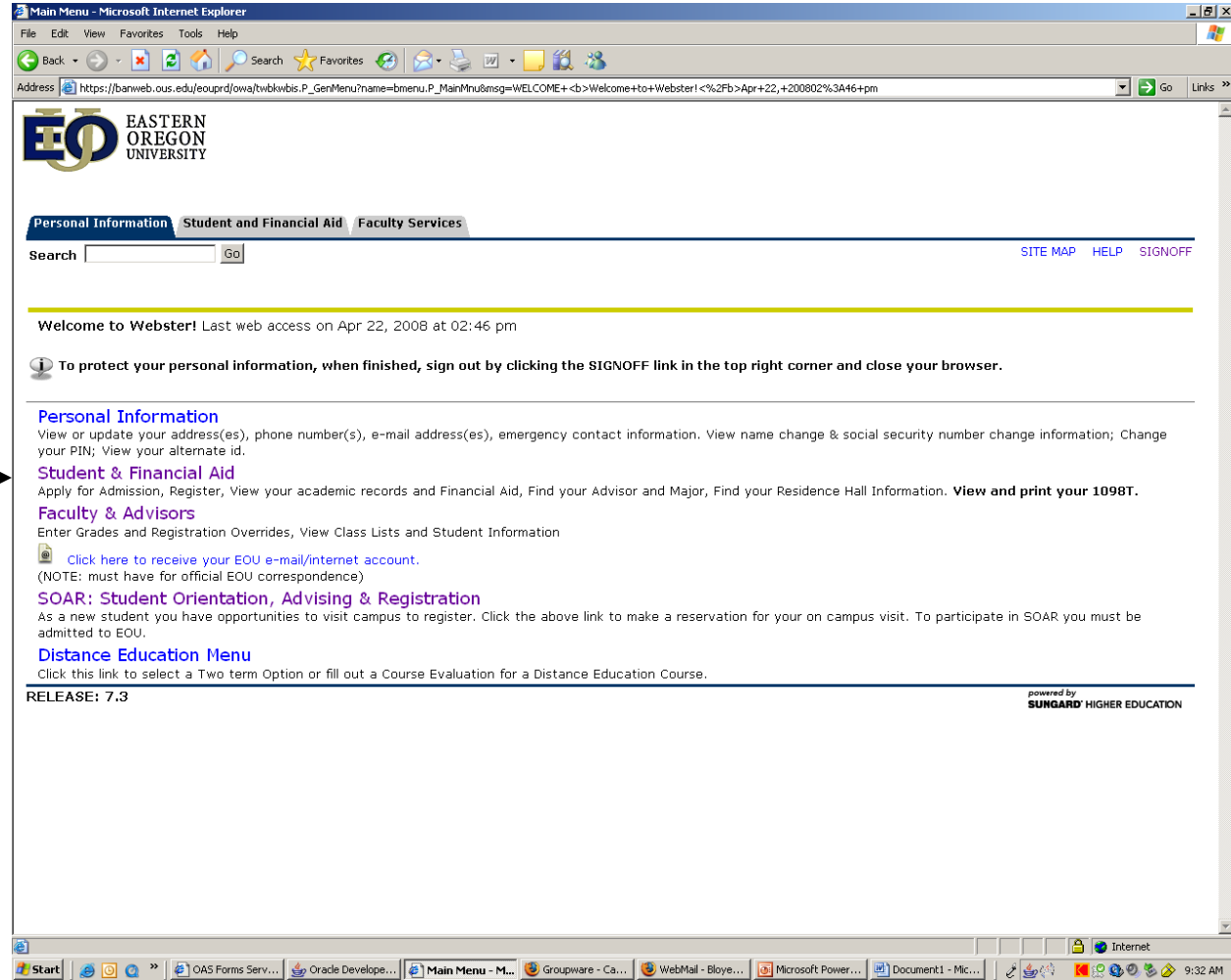

### Select "Registration"

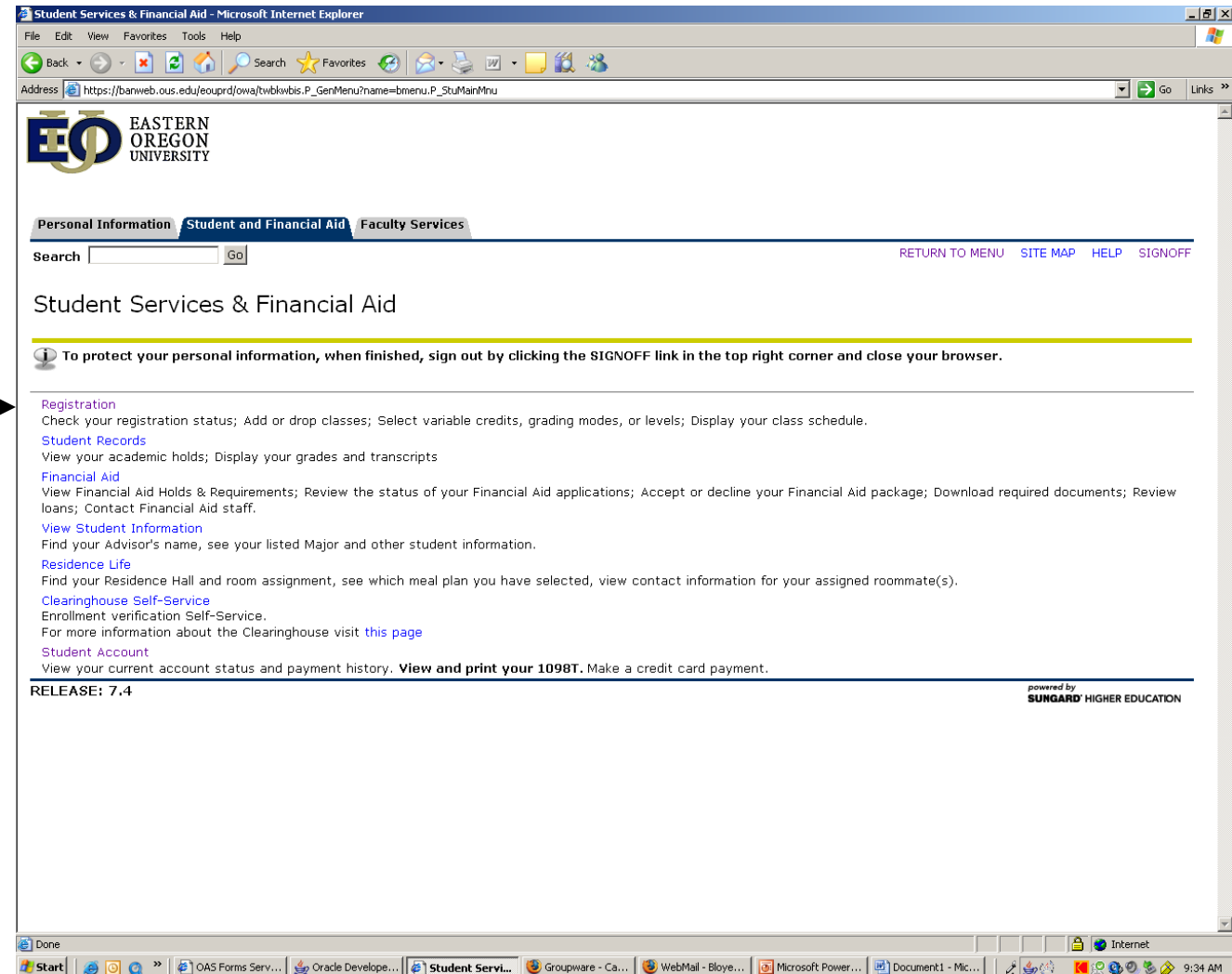

#### Select "Register/Add/Drop Courses"

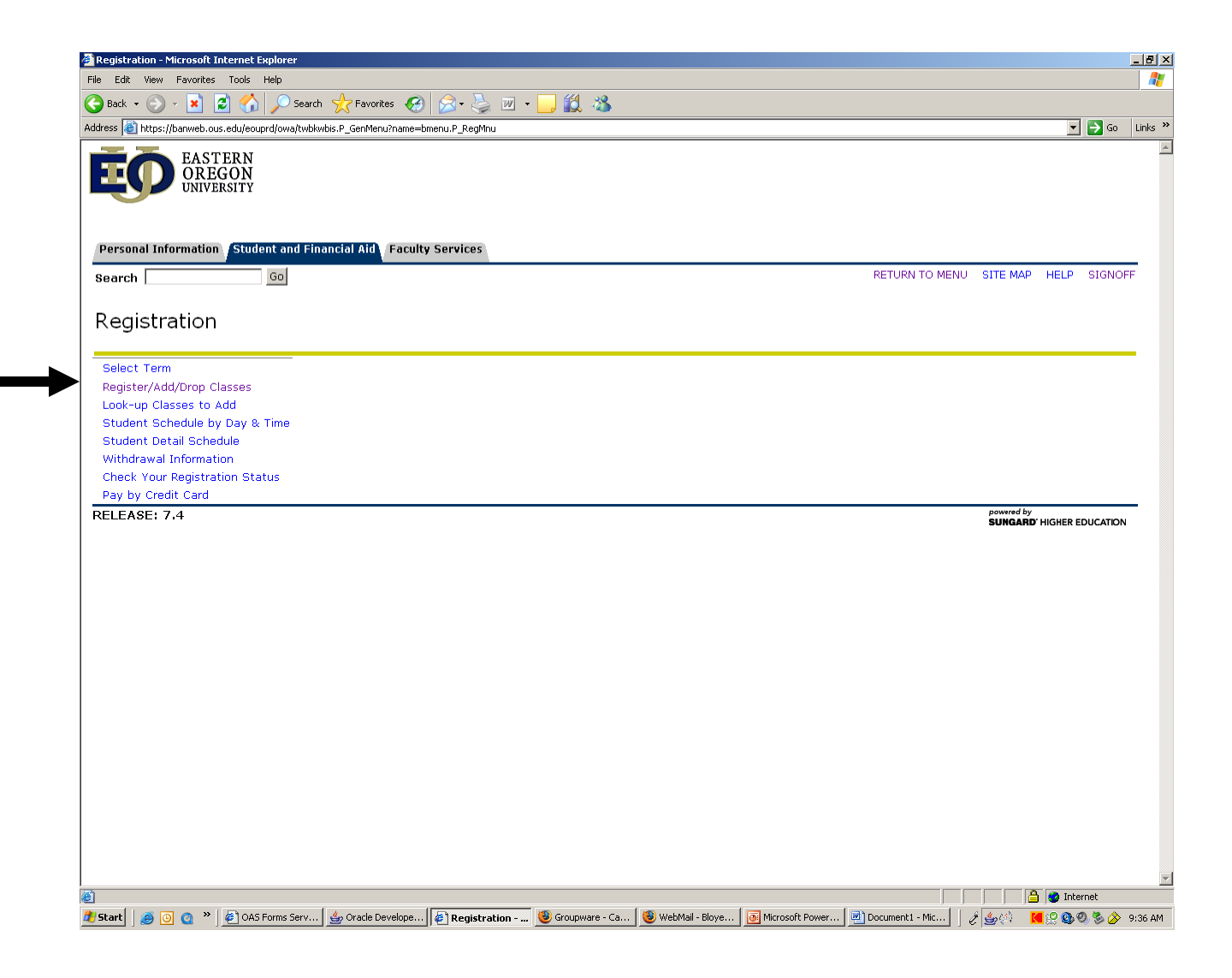

#### Click on "Select a Term" drop down menu. Select the term you are registering for and click on the submit button.

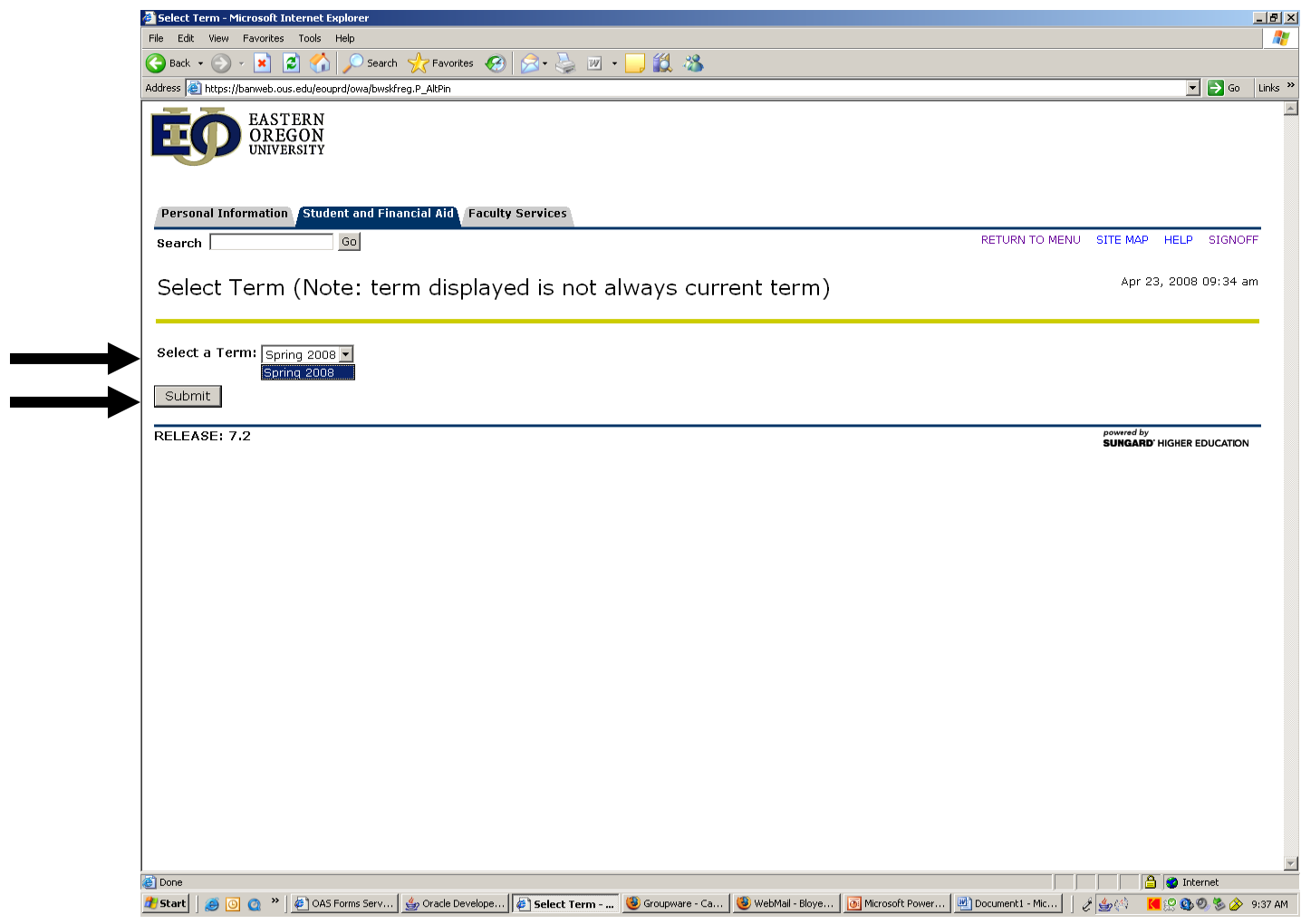

If you know the Course Reference Number(s) (CRN) for the course(s) you want to register for, enter in the box below and click on the "Submit Changes" button.

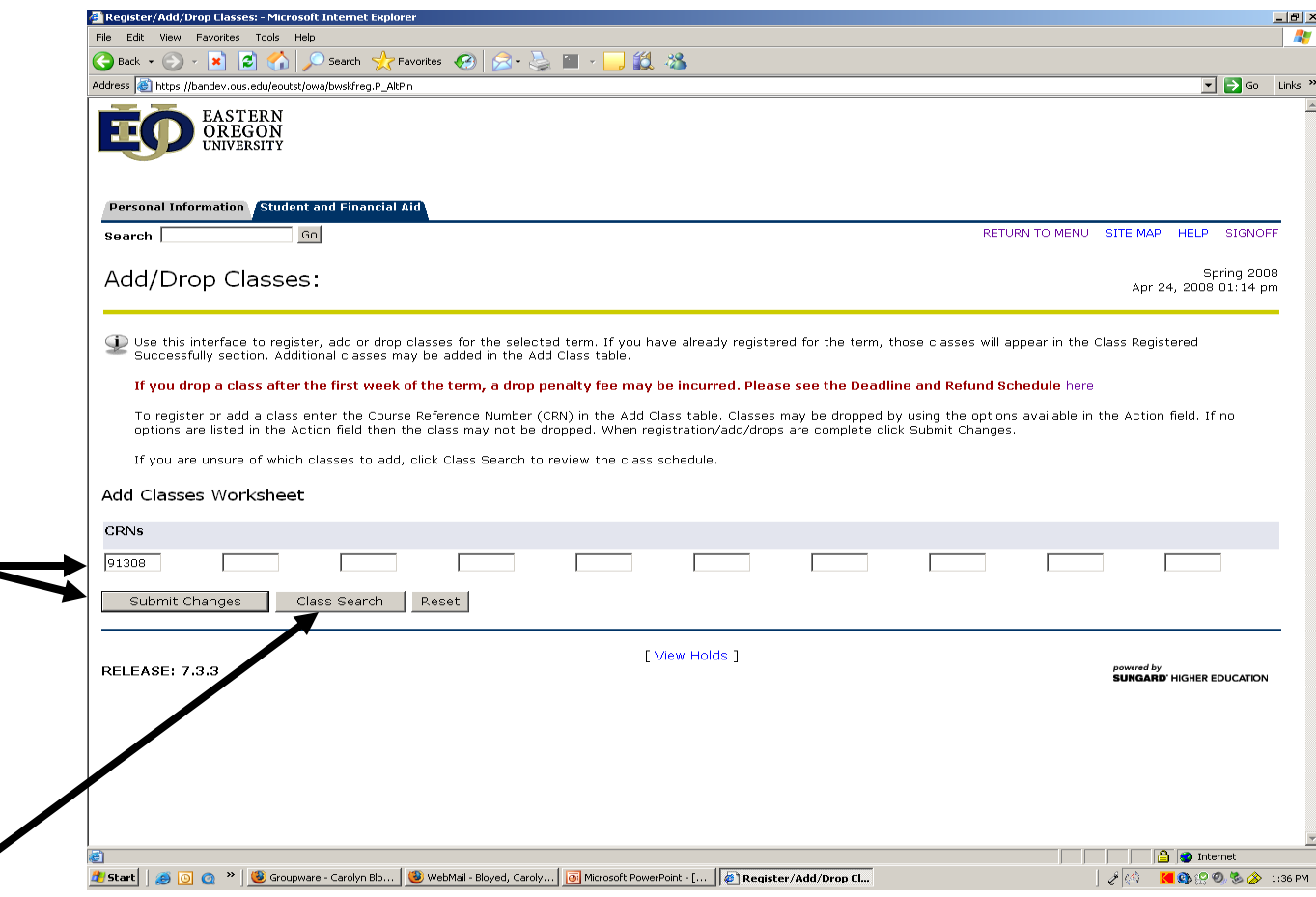

If you don't know the CRN for a course, click on "Class Search" to search for available courses.

Courses may be viewed using the search criteria below. You can search all the courses or narrow your search by selecting specific criteria. Note, the more search criteria you use, the more refined the list of classes will be. Once your search criteria are selected, click on the "Class Search" button at the bottom and your list of classes will be displayed.

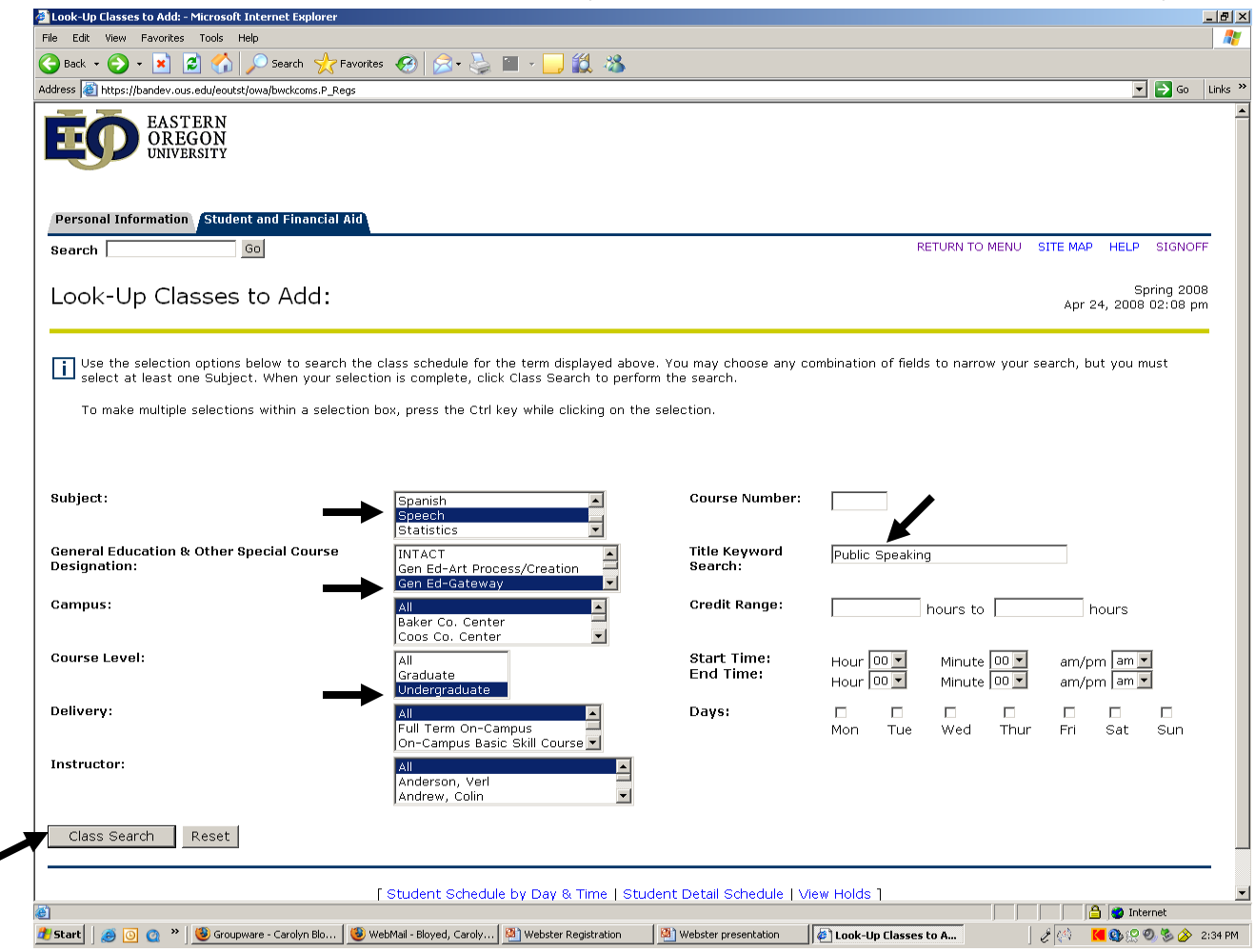

**Select the course(s) you want by clicking in the "Select" box. Courses not available for registration are designated with "C" or "NR" as shown below. Upon selecting your desired course, click on "Register" to add to your schedule. If you want to search for additional courses, click on "Add to Worksheet". Once your worksheet contains all the classes you want to register for, click on "Register". If you are not quite ready to register and are just searching the schedule for available courses, you can print this page for review as you do your planning. Instructions for printing are on the next slide.**

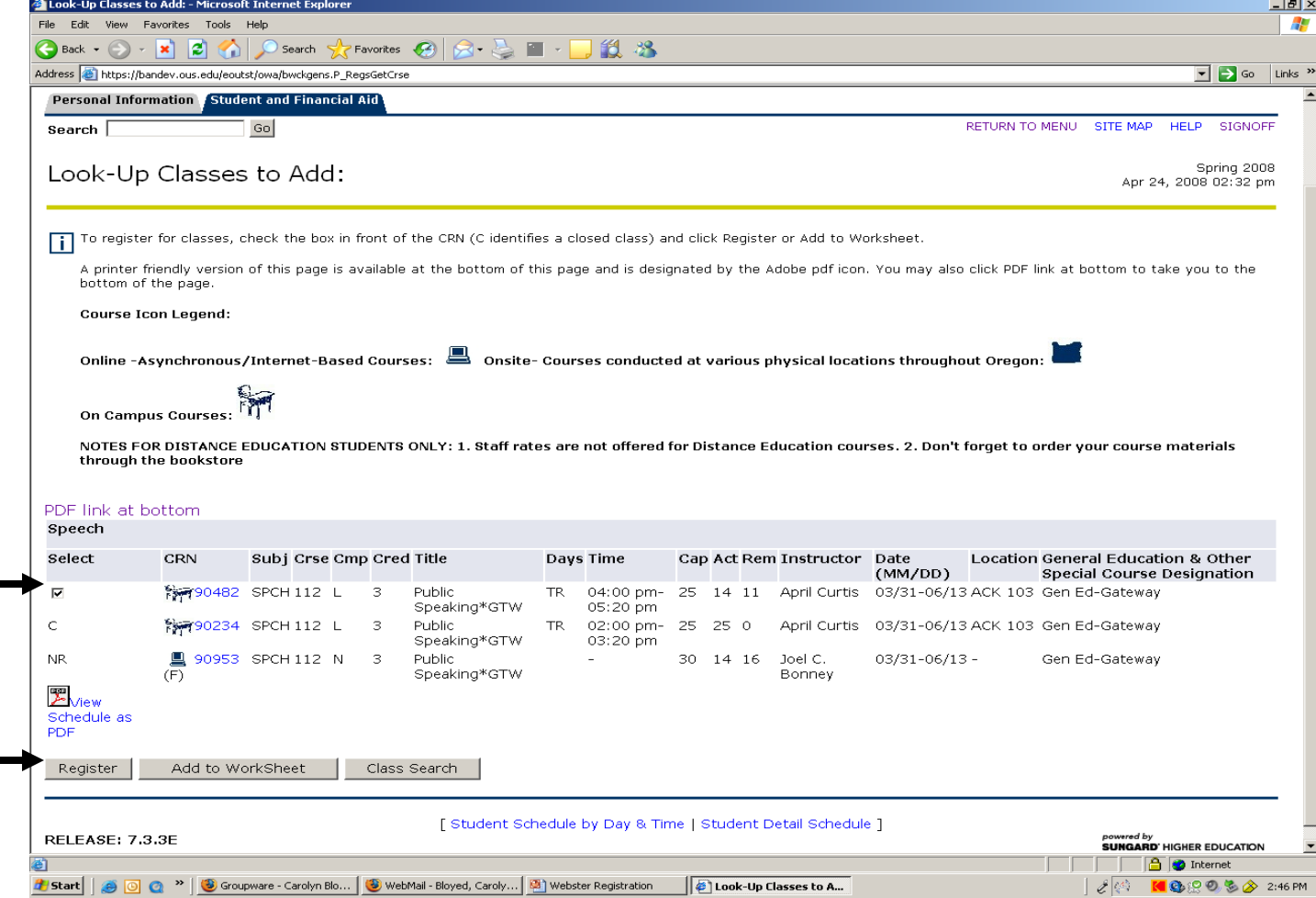

To print the list of classes, click on the PDF link at the bottom of the page. Then choose "Print" from the "File" drop down menu in the upper left corner.

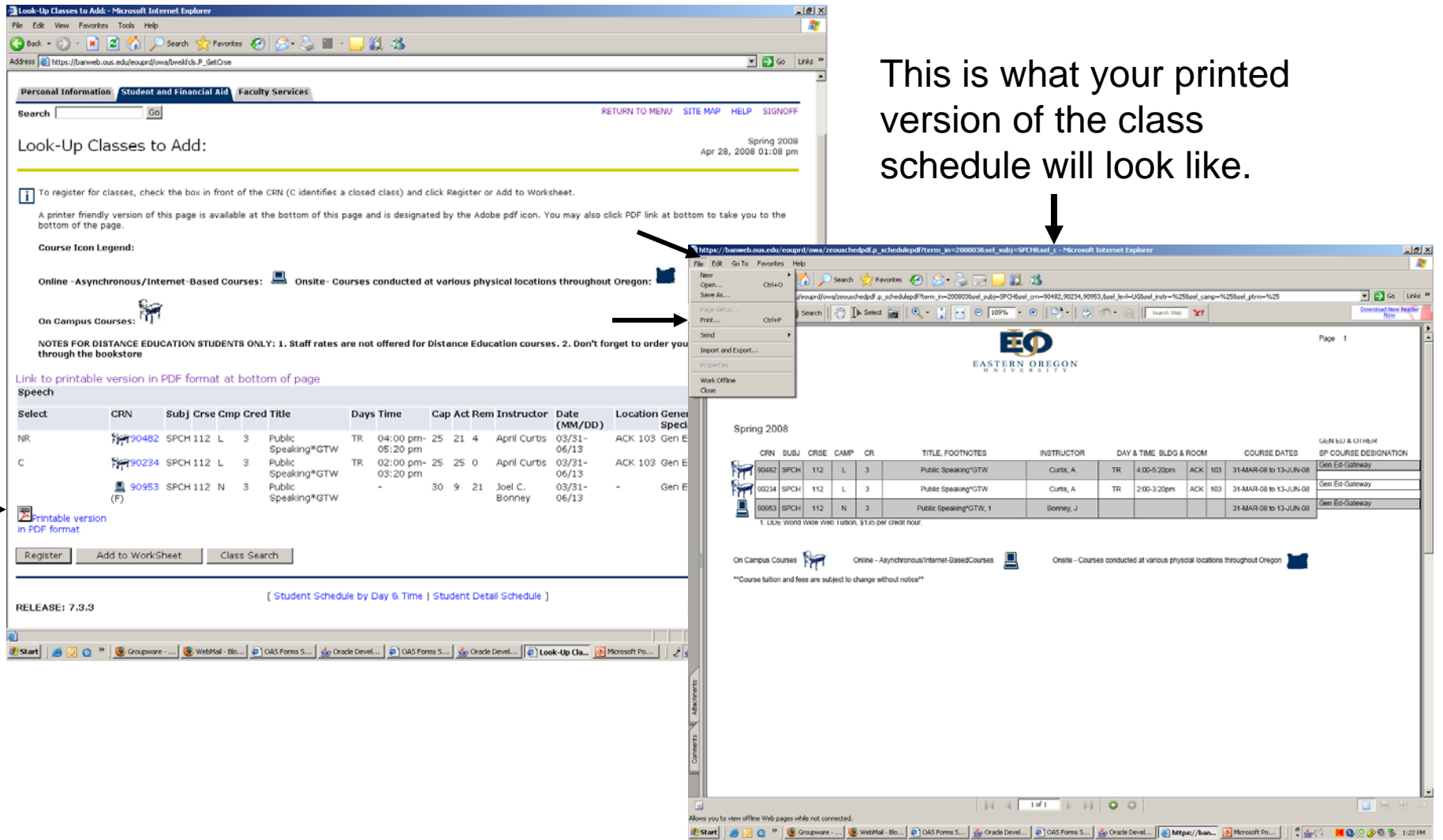

You are now officially registered for your courses. You can add additional courses here as well as drop courses. To drop a course click on the "Action" drop down menu, select "Drop" and complete the drop by clicking on "Submit Changes". At the bottom of this page you will see "Order Books". Clicking on this link will bring up the EOU bookstore page listing the books you will need for your classes. The next slide will show you the EOU bookstore page.

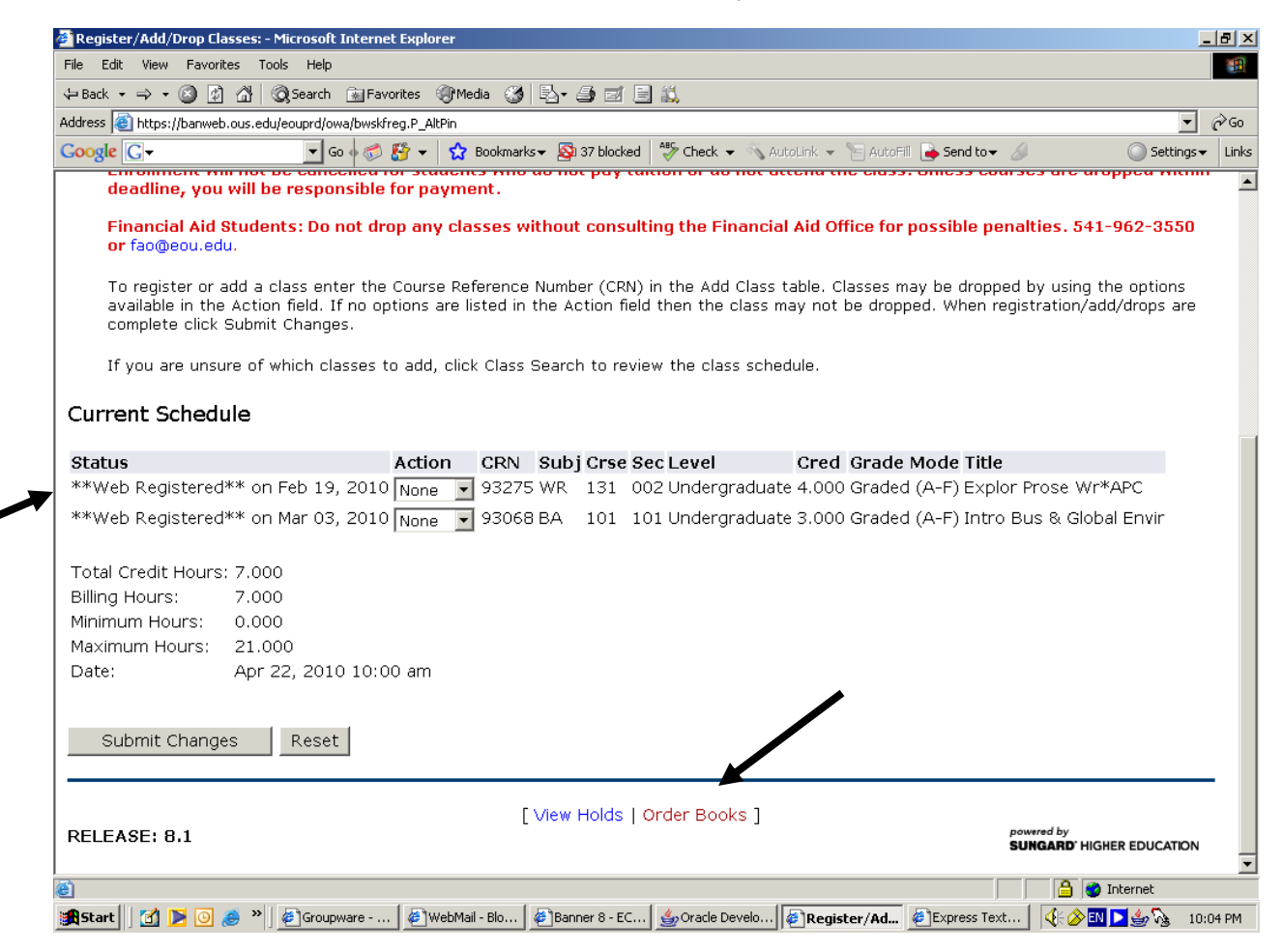

EOU Bookstore page showing a list of the books you will need for the classes you registered for.

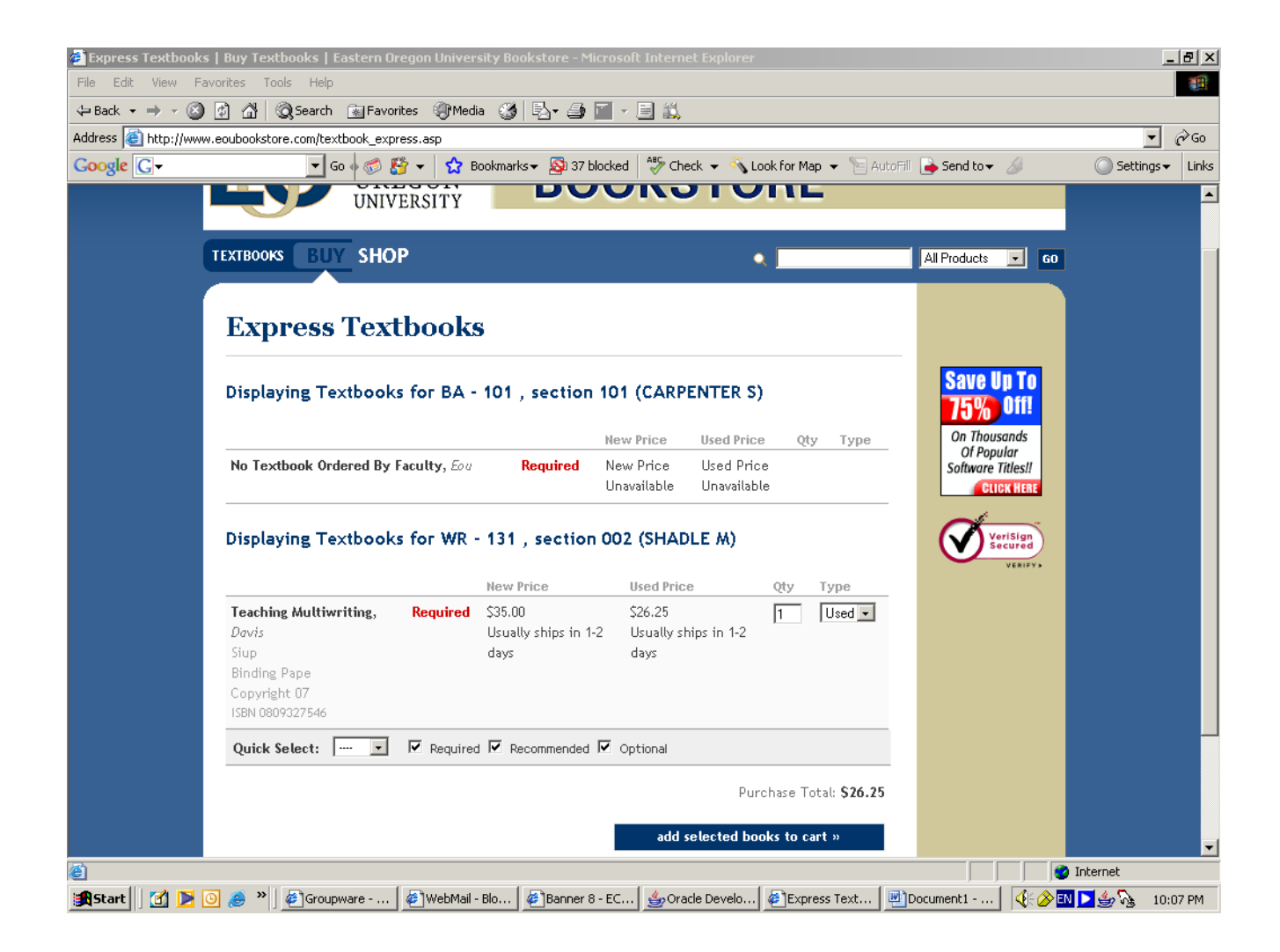

There are two ways to view your completed schedule. The first option is "Student Schedule by Day & Time". . .

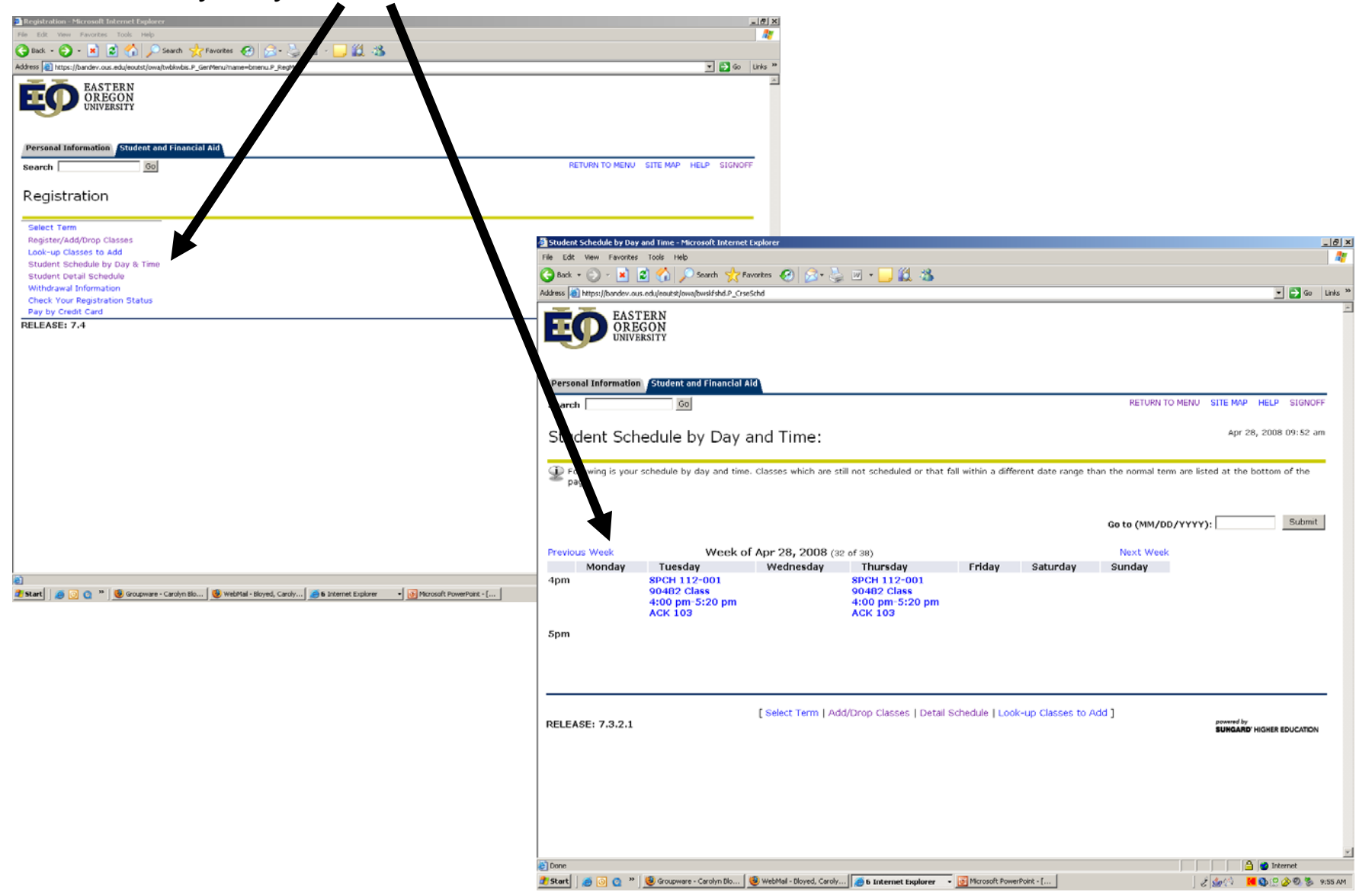

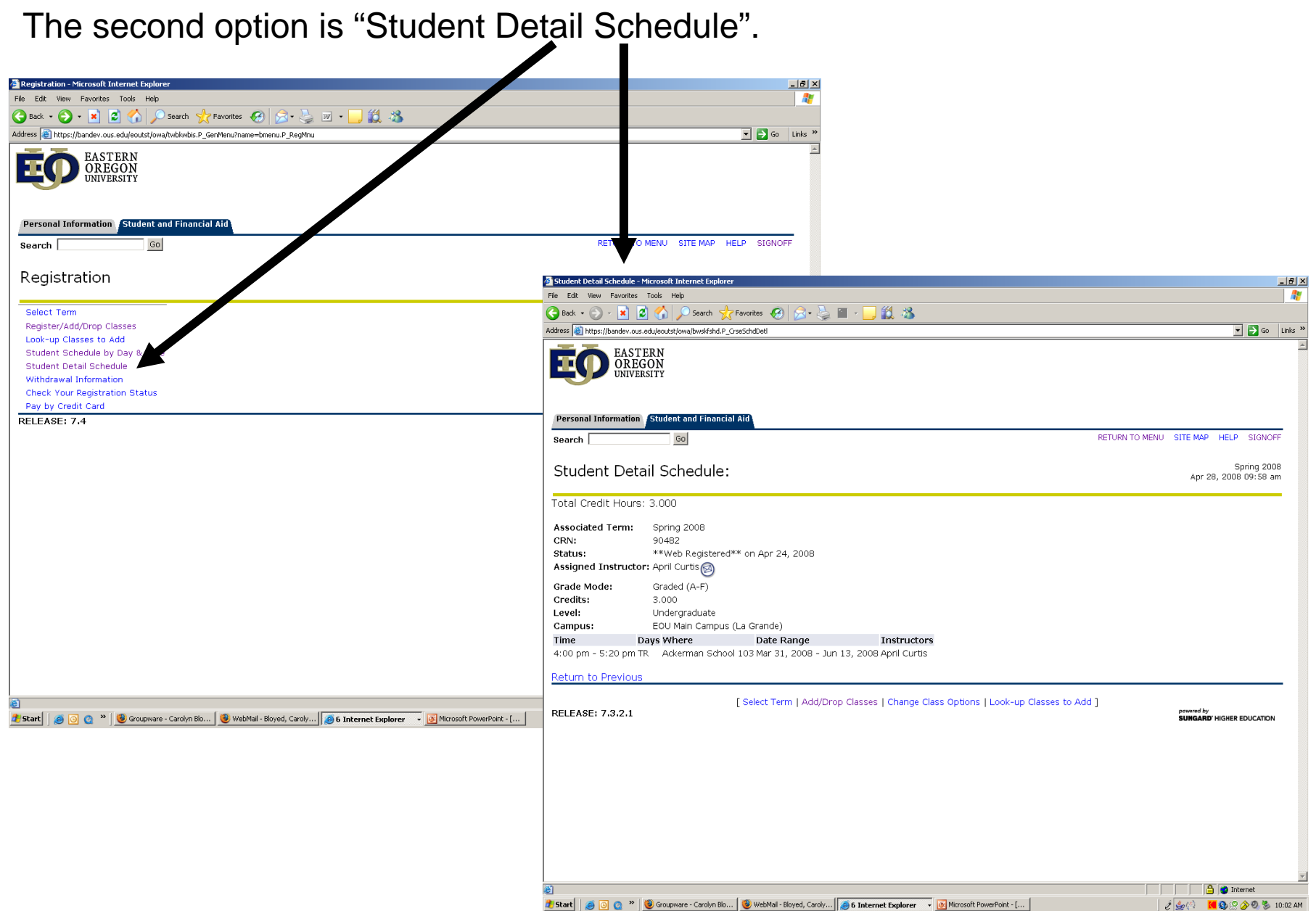

œ

To print a copy of your schedule, click on the "File" in the upper left corner and choose "Print" from the drop down menu.

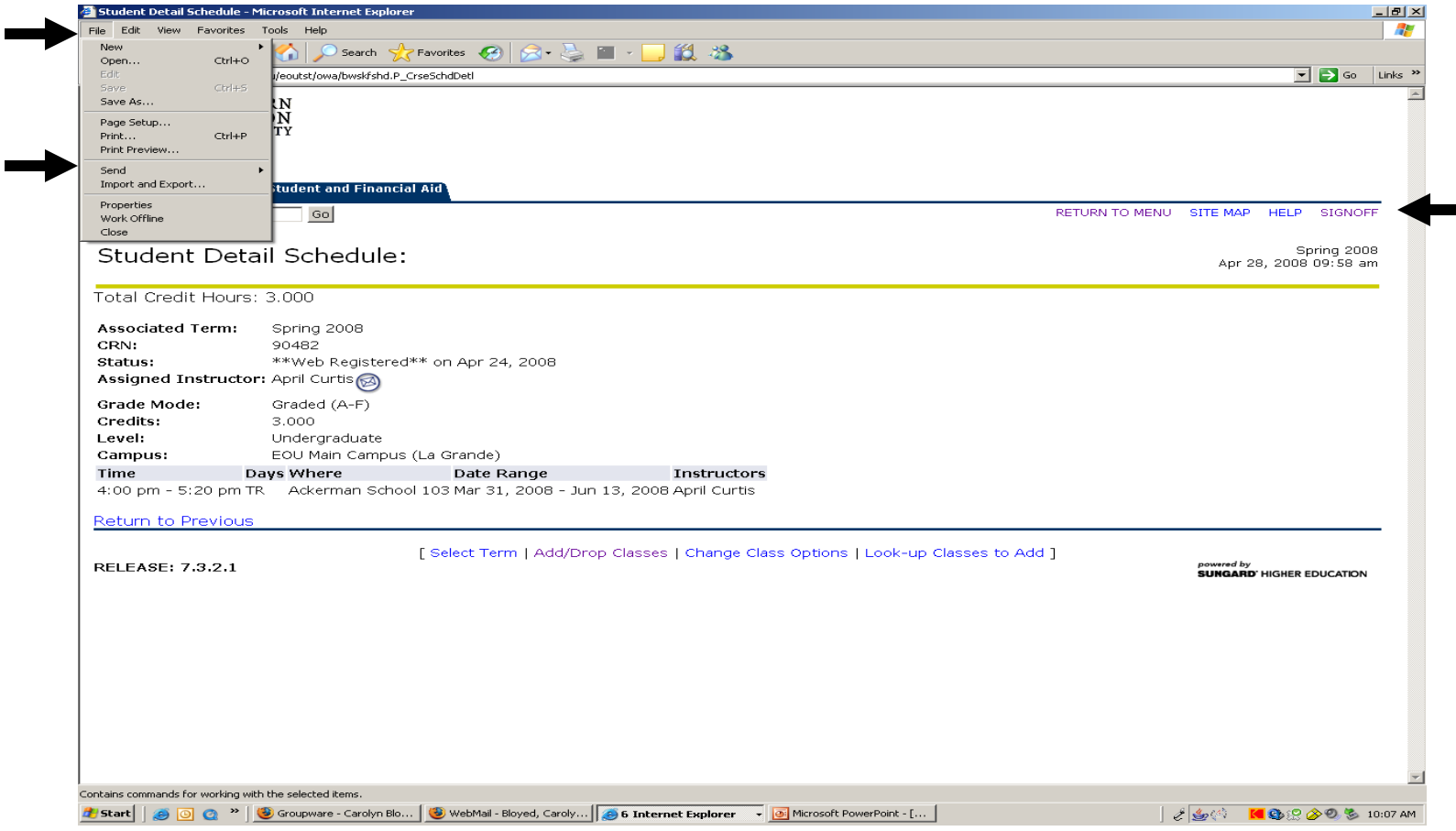

When you are finished with your schedule, click on "Sign Off" in the upper right corner.